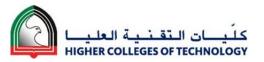

### LMS Upgrade MIGRATION CHECKLIST

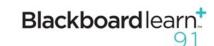

This migration checklist provides the essential information required to prepare migrated modules from Bb Vista 8 for teaching in Blackboard Learn 9.1 (PILOT) in September 2012. Further support will be available through training events at your college and online at <a href="http://mylearn.hct.ac.ae">http://mylearn.hct.ac.ae</a>.

### Migrating a Course from Vista to Learn – Quick Overview

#### Backing up your Vista Course

 $\rightarrow \rightarrow \rightarrow \rightarrow \rightarrow$ 

→→→→→ Restoring your Vista Course into Bb Learn 9.1

- Find your course in Vista (<a href="http://bbvista.hct.ac.ae">http://bbvista.hct.ac.ae</a>)
- In the Course Manager of the course choose  $\rightarrow$  Backup  $\rightarrow$  Backup your Course
- Refresh the page to view your course backup file (xxxx.bak)
- Save the backed up file to 'My Files' folder of Vista
- Go to Content Manager
- Find the back up and download it to your computer (e.g. in a folder like My Documents)
- Your Vista Course is ready to be restored into Bb Learn 9.1

- Choose your course shell in Learn 9.1 (http://mylearn.hct.ac.ae)
- In the Control Panel of this course choose Packages and Utilities → Import Package/View Logs
- 3. Select 'Import Package' option from the right hand part of the course screen
- Click the 'Browse' button to find you Vista Course that you have backed up (xxxx.bak) on your computer (e.g. from a folder like My Documents)
- Select ALL or Choose the relevant Course item's from the check boxes available to you
- Finally click the 'Submit' button to restore your course
- Refresh your course after a minute or two (restoring time will vary depending upon how large your Vista course is...)

NOTE: Some tweaking may be needed to your restored Course environment before the Learn 9.1 course is finished and ready for your students to access.

| 1 | Check the migration Log File  Available from the Control Panel → Packages and Utilities → Import Package / View Logs. Download and print off the log file to check details about migration. Pay particular attention to Errors and Fatal Errors. Work through these issues to check and correct each element of your course. | Warning Be careful when de content items, in cathem again, as it mermanently. If in cathems instead. |
|---|----------------------------------------------------------------------------------------------------|----------------------------------------------------------------------------------------------------|
| 2 | Revise Course Menu  Review the Content Areas listed on the left Course Menu. Reorder items by using the up/down arrows (at left) to drag and drop items. Add new menu items using the drop down + menu. Use the Content menu item options (right chevron arrows) to delete, rename and show/hide menu items.                 | New tools Alerts, Contacts, E Journals, Mashups Performance Dash Scholar, Wikis, Wh Themes.          |
| 3 | Review Course Tools  Compare this with how your course tools were embedded within your Vista course (including home page, course menu, Tools menu link and course content). Make necessary changes to ensure that all tools are available as required, including <i>Discussions, Assignments, Tests, Groups</i> , etc.       | Lost function<br>Who's Online, Not<br>version of course o                                            |
| 4 | Update <b>Dates &amp; Times</b> Set up adaptive release rules using the <i>Action Link</i> menu to the right of each course item. Check <i>Calendar and Announcement</i> items.                                                                                                    | Edit Mode Use Edit Mode ON navigate from stud Edit Mode is:                                          |
| 5 | Check Links  Check web links throughout your course. Absolute links - that linked to a definite item within Bb Vista 8, will need to be updated. Check that any links to content (e.g. Word docs, PDFs, etc.) in the <i>Course Collection</i> of the <i>Control Panel</i> are displaying correctly and edit as necessary.    |                                                                                                    |
| 6 | Check Assessment Functionality  Check Assignments, Tests, Question Database and Grade Centre functionality. Consult the log file, looking out for any changes in question types or errors about calculated formula. In the Grade Centre check calculated columns and review the settings of Gradable items.                  |                                                                                                    |
| 7 | Review Course Content  Check that all the content is displaying as expected. Check Learning Modules - content and menu system. You must also ensure that your content complies with the HCT copyright guidelines.                                                                                                    |                                                                                                    |
| 8 | Consider Course Enhancements  New tools and functionality are available in Blackboard Learn 9.1.  Perhaps you would like to consider enhancing your course during this review process. Some possible enhancements are suggested overleaf.                                                                                    |                                                                                                    |

eleting any course ase you might need night be deleted doubt, it is best to hide

arly Warning System, s, Notifications, hboard, Tasks, Google hat's New, Course

### ality

es, Printer friendly content.

I/OFF to easily dent to instructor view.

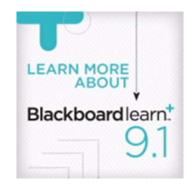

Terminology

| Bb Learn                                | Bb Vista                                                       |  |  |
|-----------------------------------------|----------------------------------------------------------------|--|--|
| Adaptive<br>release                     | Selective release                                              |  |  |
| Course<br>Collection                    | File Manager,<br>My Files                                      |  |  |
| Collaboration                           | Chat /<br>Whiteboard                                           |  |  |
| Control Panel                           | Designer Tools                                                 |  |  |
| Discussion<br>Board                     | Discussions                                                    |  |  |
| Email (external email)                  | Mail                                                           |  |  |
| Glossary                                | Media Library                                                  |  |  |
| Grade Centre                            | Grade Book,<br>Assessment<br>Manager,<br>Assignment<br>Dropbox |  |  |
| Groups                                  | Group Manager                                                  |  |  |
| Messages<br>(internal Bb<br>Learn mail) | Email                                                          |  |  |
| My Places                               | My Settings                                                    |  |  |
| Review Status                           | Tracking                                                       |  |  |
| Rubrics                                 | Grading Forms                                                  |  |  |
| Tests                                   | Quizzes                                                        |  |  |
| Tests, Surveys<br>and Pools             | Assessments                                                    |  |  |
| Visual Editor                           | HTML Creator                                                   |  |  |

### Bb VISTA 8 → Bb I FARN 9.x

http://mylearn.hct.ac.ae

Bb Learn 9.x PILOT...

Extended PILOT, Banner + CEye Integration, Faculty Training, Mentoring & Certification, Course Migration...

Bb Learn 9.x default LMS, Vista decommissioning...

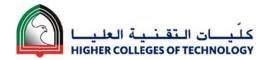

# LMS Upgrade MIGRATION CHECKLIST

## Blackboard learn:

### Possible Course Enhancements

### Monitor Student Engagement

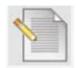

Important course information is collated and easily accessible via the *Dashboard*. This shows instructors *Alerts* (including *Early Warning Systems*), *Needs Attention and What's New*. Students are shown *To Do* and *What's New*.

Early Warning System rules can be set up to monitor learner engagement and allow instructors to act upon this, e.g. monitor vulnerable students who haven't accessed the course area in the last seven days.

### Communication & Engagement

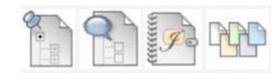

Communication tools available include *Discussion Boards*, *Blogs*, *Journals* and *Wikis*. These tools can encourage dialogue and collaboration within the course, e.g. regular low-stake discussion tasks could encourage time-on-task and student engagement.

These tools provide a record of engagement and effort, which is useful for students and instructors. They also offer students flexibility and choice – allowing them to contribute at a time and place that suits them.

### Group work / Collaboration

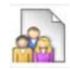

The *Groups* tool in Blackboard Learn offers new opportunities for student collaboration. The tool provides a private area for learners to collaborate on group activities.

They can make use of the Blackboard Learn communication tools (*Blogs, Wikis,* etc.), share files, email each other and personalise the look and feel of the area. This allows the group to develop a learning community and shows evidence of group work.

### Peer Feedback

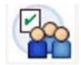

The new *Self and Peer Assessment* tool allows students to initially submit a piece of work within a certain timeframe. Within a subsequent timeframe the students can view their own, and their peer submissions. They can evaluate self and peer submissions and justify their evaluation, using rubrics and model answers to help with this.

The instructor can view the student submissions and evaluations and grade the activity appropriately.

#### **Audio Feedback**

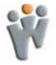

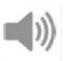

The Wimba Voice Tools will be available in Blackboard Learn. These include Voice Boards, Voice Direct, Recorder, Email, Podcaster and Presentation. Audio feedback could be given to your students using these voice tools – perhaps general class feedback using the Recorder or personalised feedback using Voice Email.

Audio feedback is personal and quicker for the instructor to create. It provides students with a record of feedback (raising awareness that feedback has been given), which they can listen to several times.

### Assessing Learners

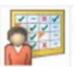

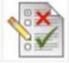

Everything to do with administrating and marking assessments is available to instructors via the *Grade Centre*. Students can access their grades from *My Grades*.

Smart Views of the Grade Centre can be customised to collate the information that instructors require. This becomes a menu item in the Grade Centre menu on the Control Panel.

Grading is available from within tools, including *Discussion Boards*, *Blogs*, *Journals*, *Wikis*, and *Groups* tool.

### **Interactive Course Content**

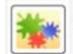

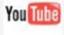

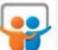

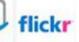

Mashups can be added from the 'Build Content' Action Menu. YouTube videos, SlideShare presentations and Flickr photos can be searched from within Blackboard and then previewed or selected. These can then be embedded directly into you course content with several display options available.

This can provide interactivity to course content, which can engage students and appeal to differing learning styles.

Note - Compliance with HCT Copyright Guidelines is required.

### **Staff Efficiency**

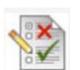

Content can be easily reused within Blackboard Learn. Course items can be easily copied and pasted within a course area. Documents can be easily copied within course areas in the *Content Collection* (if permissions allow).

The searchable *Question Database* allows for questions to be easily reused, by linking to the original, or copying and editing the question in your course area. Multiple choice questions (MCQs) can be reused many times and can provide students with automatic feedback so that they can self-correct.

### Beyond the LMS

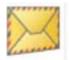

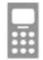

The *Email* tool in Blackboard Learn can be sent to and replied from an external email address (determined by institutional default). Notifications to students can be sent outside the VLE by email.

Mobile Learn platform is being investigated by the ETIC team. Plans are to introduce Mobile Learn in a future Academic Year. Mobile Learn extension of Blackboard Learn LMS will allow course content to be accessed via a mobile or handheld device (e.g. iPad)

Blackboard Learn is an expandable system, allowing additional third party tools to be embedded to enhance functionality (managed by ETIC at CS).

### SUPPORTING TECHNOLOGIES

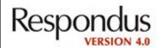

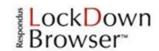

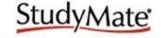

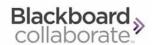

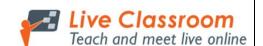

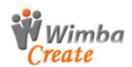

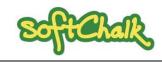

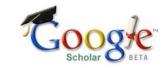

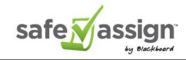